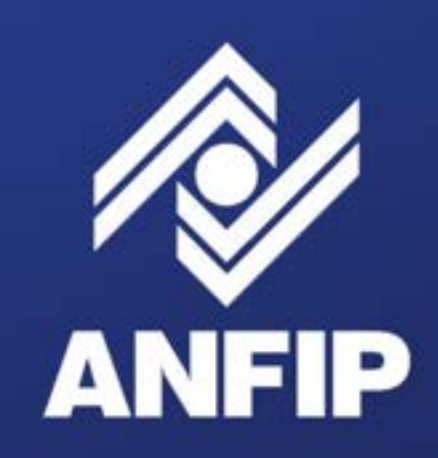

 $\overline{\phantom{a}}$ 

Associação Nacional dos Auditores Fiscais da<br>Receita Federal do Brasil

# **A ANFIP NA PALMA DA MÃO! Digital** ANFIP

### DESCUBRA MAIS SOBRE O SEU APLICATIVO:

- [Como baixar o app?](#page-2-0)
- [Tela inicial](#page-4-0)
- [Login](#page-5-0)
- [Notícias](#page-7-0)
- [Aposentadorias e Pensões](#page-8-0)
- [Meus Dados](#page-9-0)
- [ANFIP Card](#page-10-0)
- [Financeiro](#page-11-0)
- [Jurídico](#page-12-0)
- [Protocolo](#page-13-0)
- [Benefícios e Convênios](#page-14-0)
- [Atendimento](#page-15-0)
- [Contato](#page-16-0)
- [Mensagens](#page-17-0)
- [Guia do Associado](#page-18-0)
- [Área Restrita](#page-19-0)

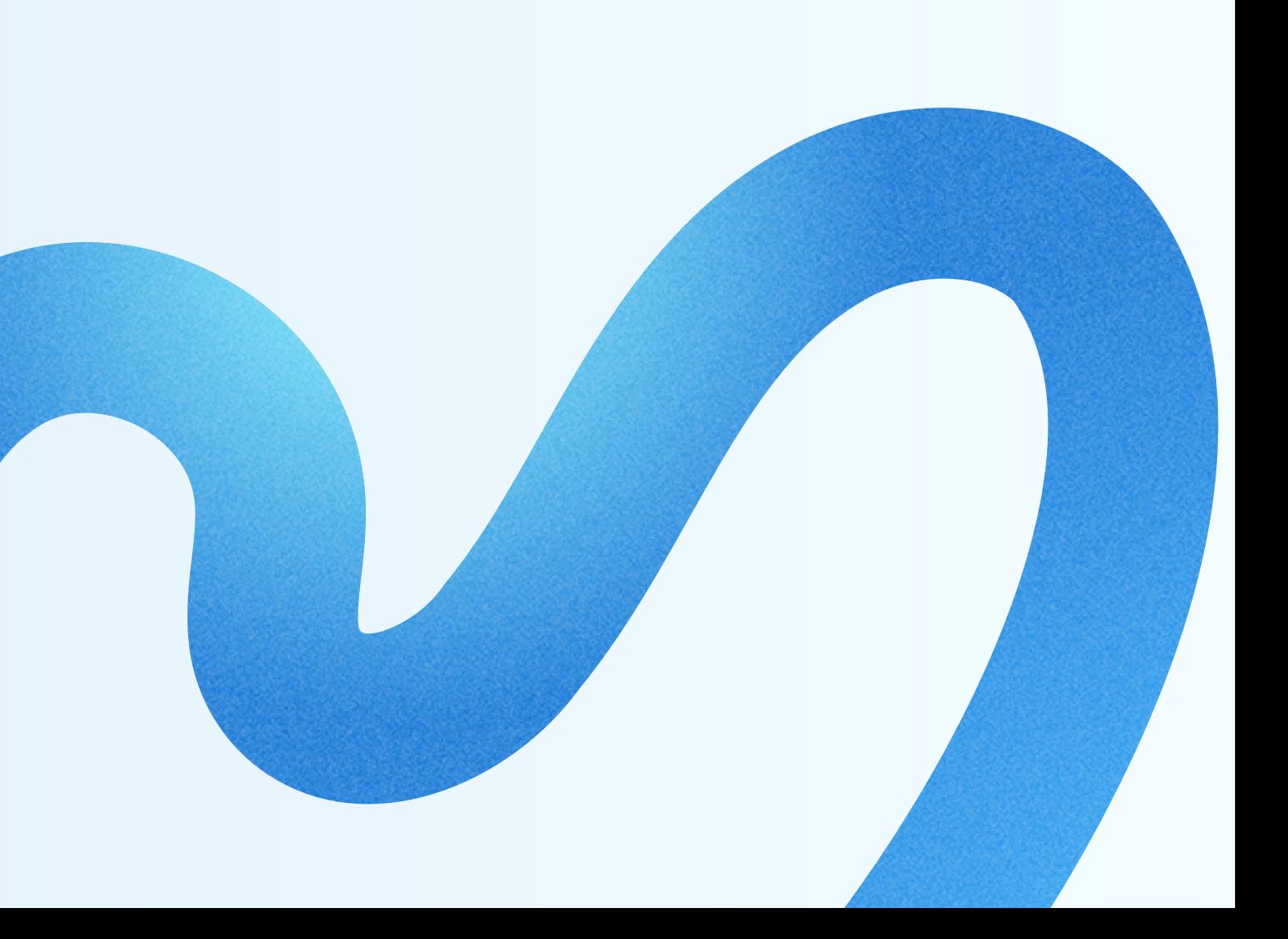

# Módulos

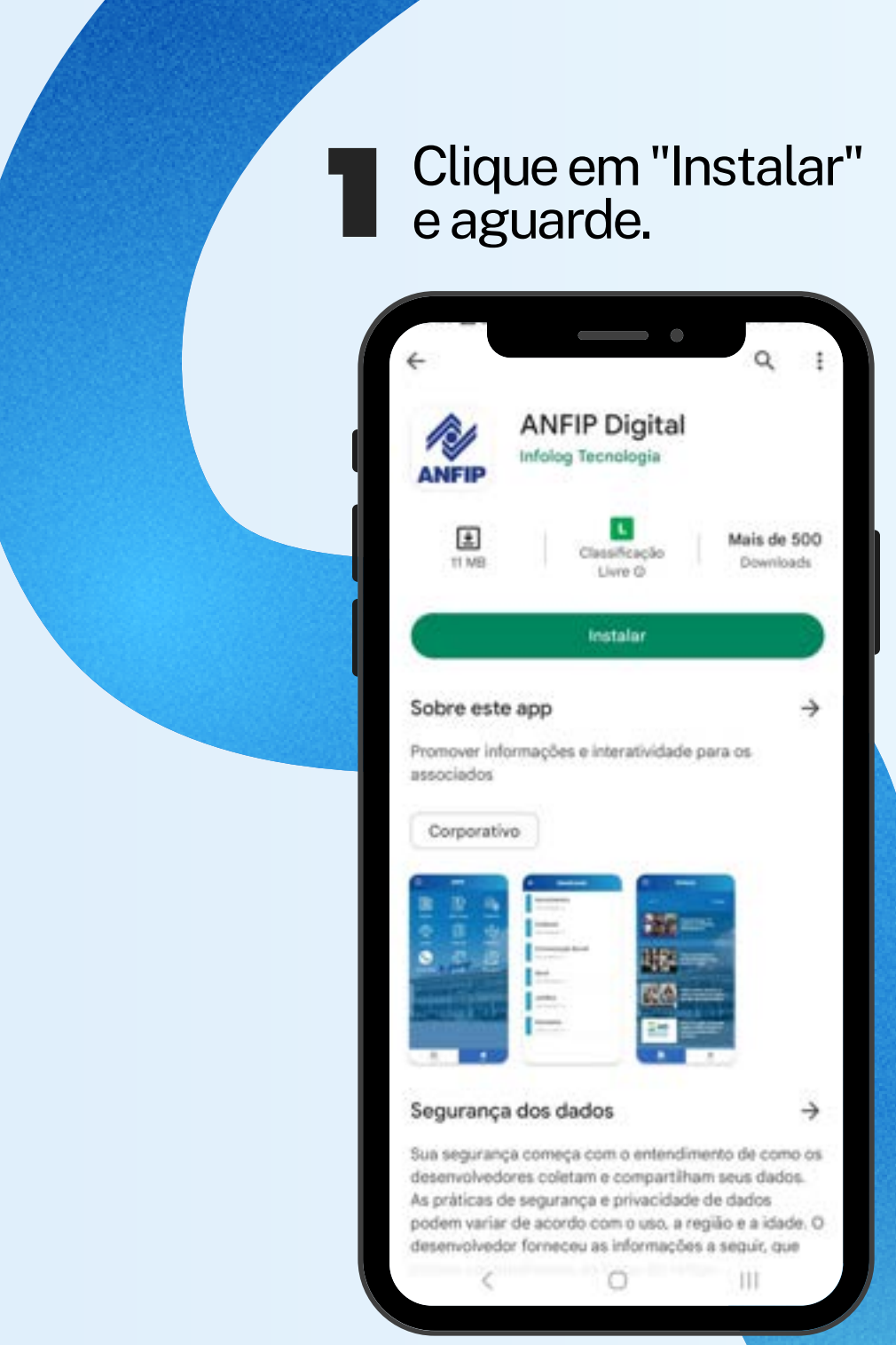

### Após a instalação, clique em "Abrir".

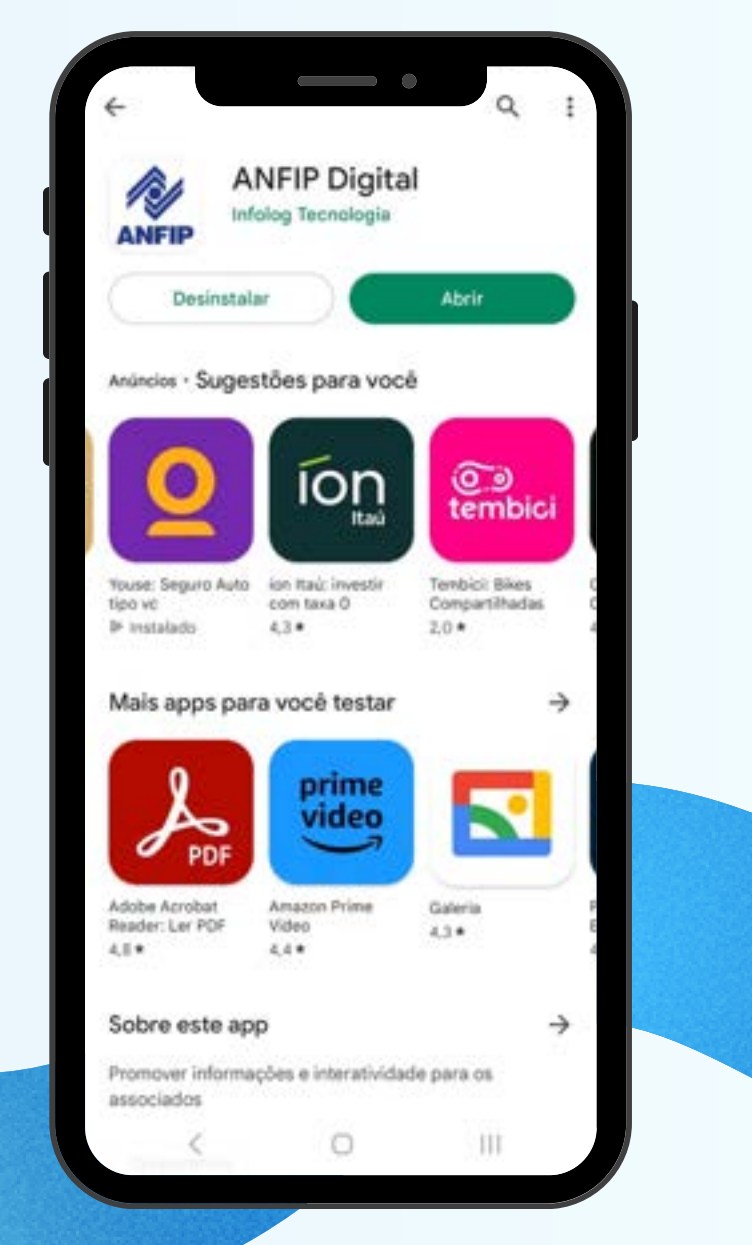

# <span id="page-2-0"></span>Como baixar o app? I Clique em "Instalar"

Você pode baixar o app no seu celular Android ou iPhone.

*É fácil! Basta abrir a loja de apps em seu celular e procurar por "ANFIP Digital".*

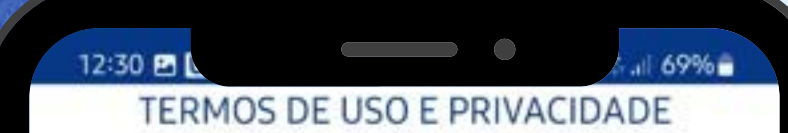

### Política de Privacidade

#### **SECÃO 1 - INFORMAÇÕES GERAIS**

A presente Política de Privacidade contém informações sobre coleta, uso, armazenamento, tratamento e proteção dos dados pessoais dos usuários e visitantes do aplicativo ANFIP DIGITAL, com a finalidade de demonstrar absoluta transparência quanto ao assunto e esclarecer a todos interessados sobre os tipos de dados que são coletados, os motivos da coleta e a forma como os usuários podem gerenciar ou excluir as suas informações pessoais.

Esta Política de Privacidade aplica-se a todos os usuários e visitantes do aplicativo ANFIP DIGITAL e integra os Termos e Condições Gerais de Uso do aplicativo ANFIP DIGITAL, devidamente inscrita no CNPJ sob o nº 03.636.693/0001-00 e situado em SBN Quadra 01 Bloco H Ed. ANFIP - Asa Norte, Brasília-DF, 70040-907.

O presente documento foi elaborado em conformidade com a Lei Geral de Proteção de Dados Pessoais (Lei 13.709/18), o Marco Civil da Internet (Lei 12.965/14) (e o Regulamento da UE n. 2016/6790). Ainda, o documento poderá ser atualizado em decorrência de eventual atualização normativa, razão pela qual se convida o usuário a consultar periodicamente esta seção.

#### SEÇÃO 2 - COMO RECOLHEMOS OS DADOS PESSOAIS DO USUÁRIO E DO VISITANTE?

Os dados pessoais do usuário e visitante são recolhidos pela plataforma da seguinte forma:

Quando o usuário cria uma conta/perfil na plataforma ANFIP DIGITAL: esses dados são os dados de identificação básicos, como nome completo, siape, e-mail, telefone, cidade, endereço e bairro de residência, gênero e data de nascimento. A partir deles, podemos identificar o usuário e o visitante, além de garantir uma maior segurança e bem-estar às suas necessidade. Ficam cientes os usuários e visitantes de que seu perfil na

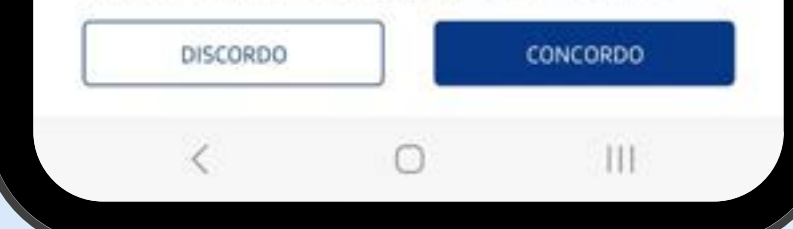

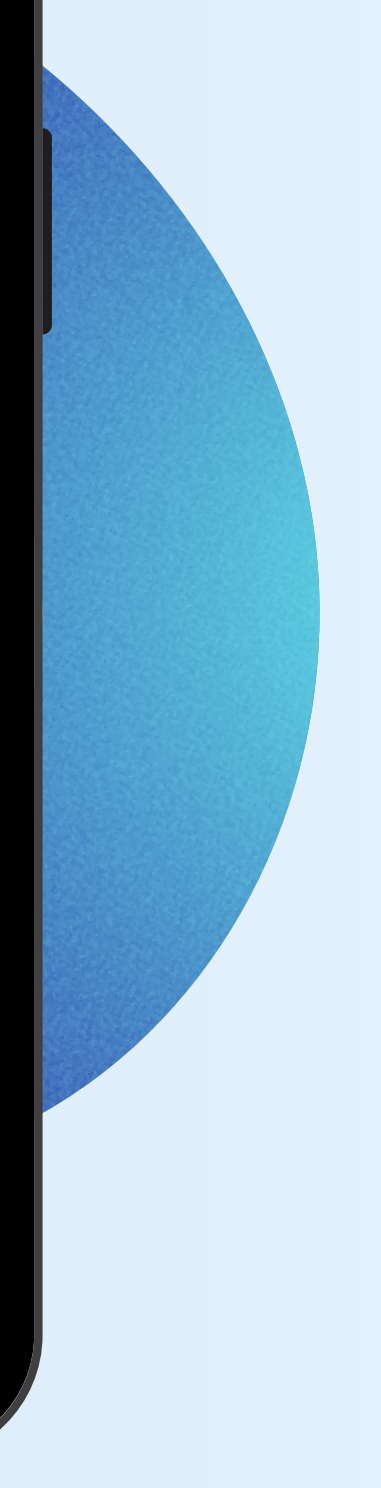

**Ah! É necessário concordar com o termo para acessar o aplicativo.**

Ao abrir o aplicativo, aparecerá o termo de uso e privacidade de dados, nele explica a forma como a entidade utiliza e realiza o tratamento de dados.

Se está de acordo com as cláusulas deste documento, clique no botão "**Concordo**".

Caso contrário, clique em "Discordo" e o aplicativo será fechado.

### Termo de uso e *Privacidade*

# <span id="page-4-0"></span>Tela inicial

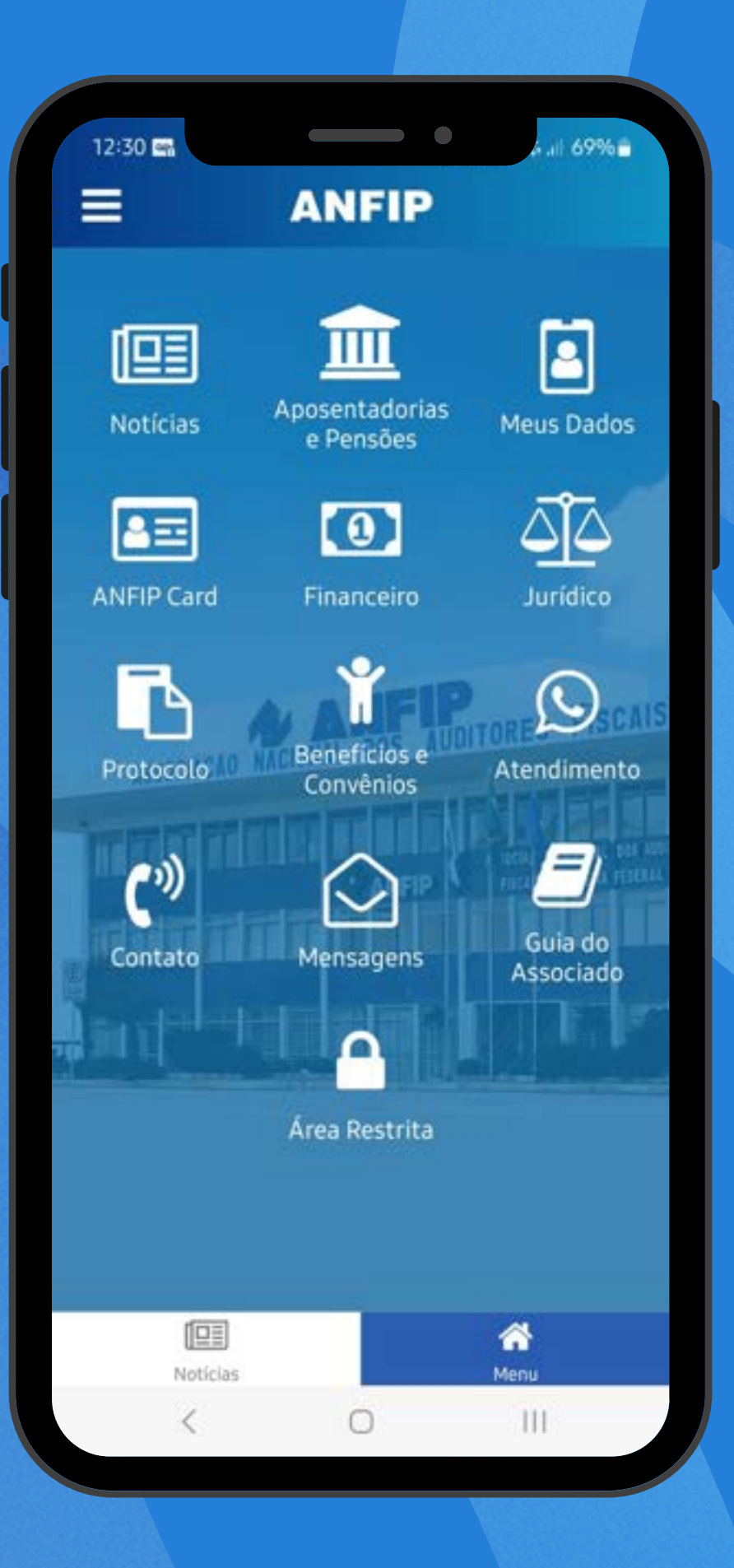

Alguns módulos são públicos, como Notícias, Aposentadorias e Pensões, Atendimento, Benefícios e Convênios e Guia do Associado.

Os módulos Meus Dados, ANFIP Card, Financeiro, Jurídico, Protocolo, Contato, Mensagens e Área Restrita, são de uso exclusivo dos associados.

E para acessar os itens restritos, basta clicar no ícone  $\equiv$  localizado no canto superior esquerdo.

No menu lateral, você encontrará todos os módulos do app e também o link direto para interagir com as principais redes sociais da **ANFIP**.

Ao final do menu, clique no botão "**Entrar**".

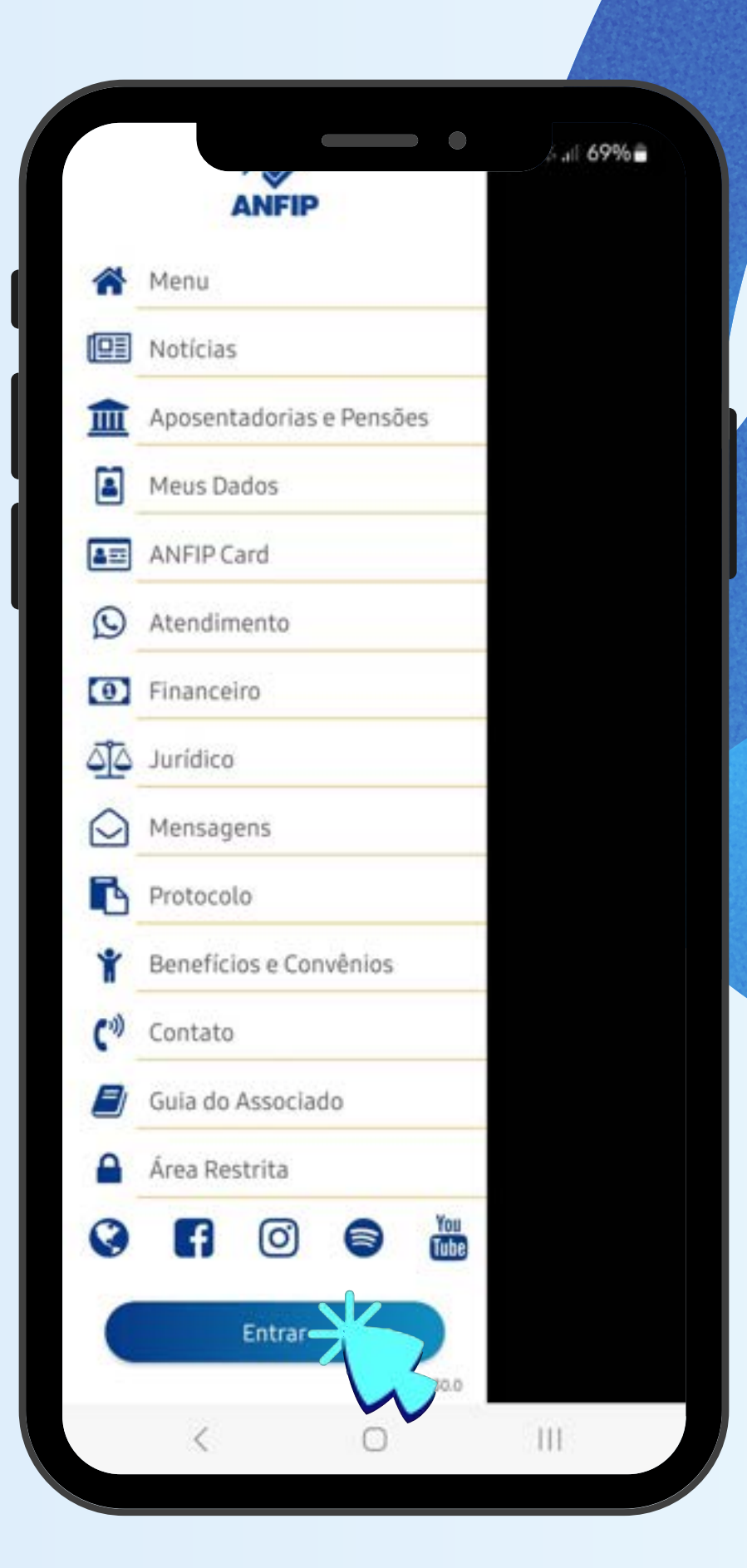

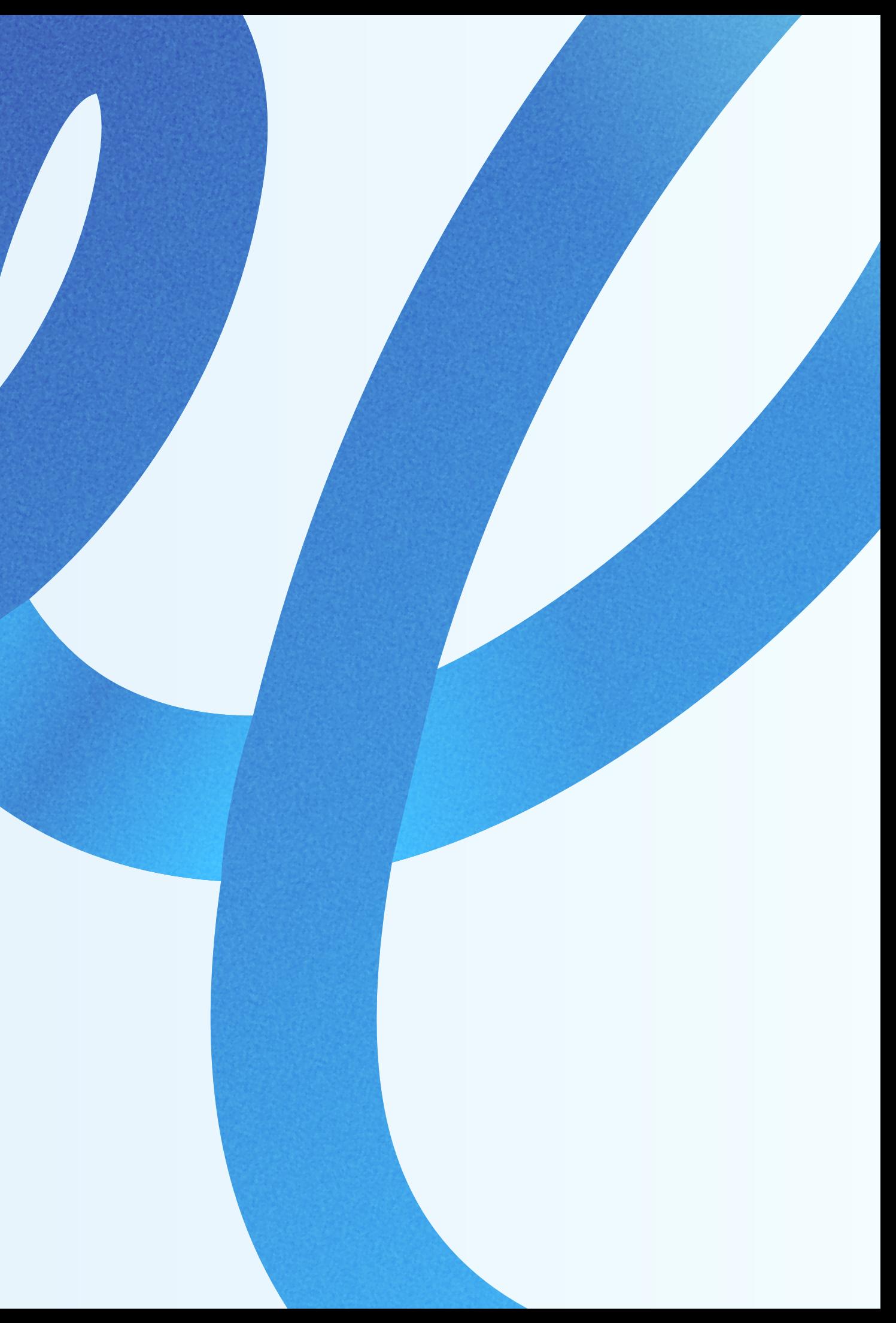

## <span id="page-5-0"></span>Menu lateral e *Login*

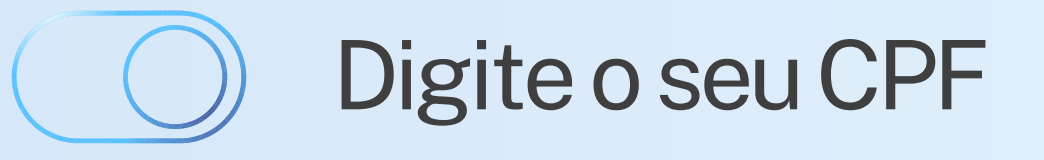

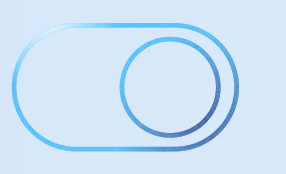

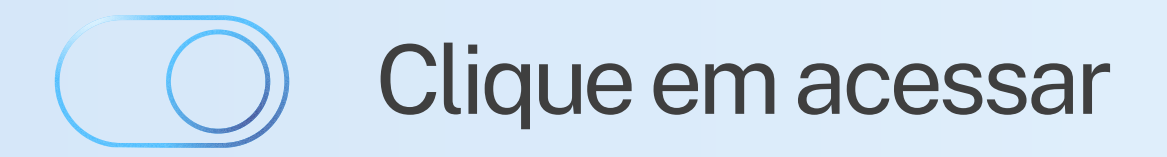

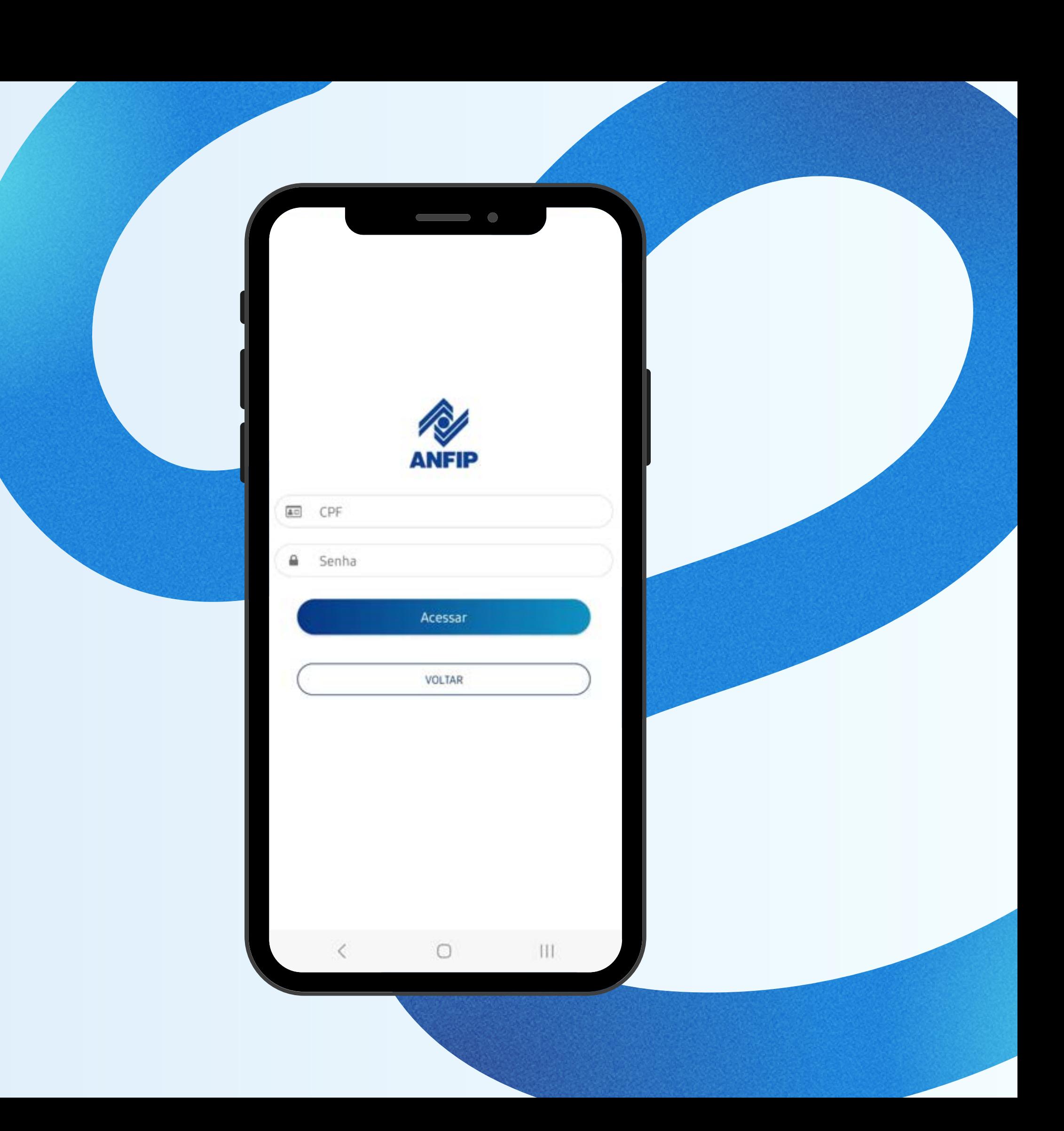

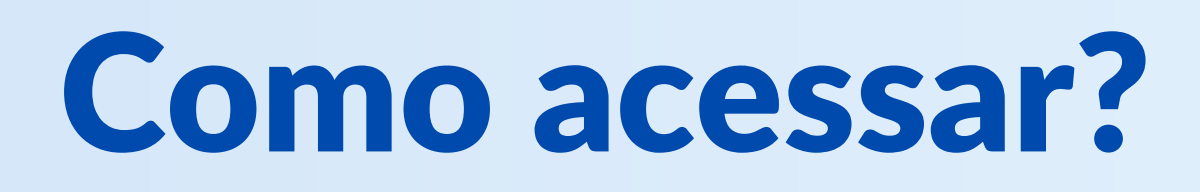

Preencha a senha (a mesma utilizada na Área Restrita)

# <span id="page-7-0"></span>Notícias

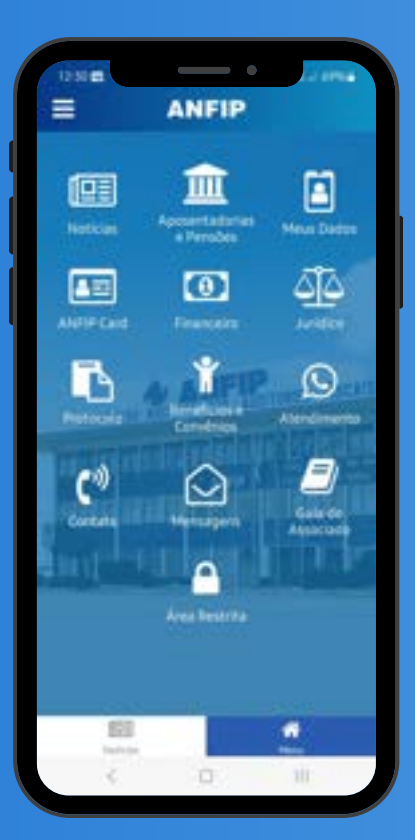

**No menu principal, clique sobre o ícone Notícias.**

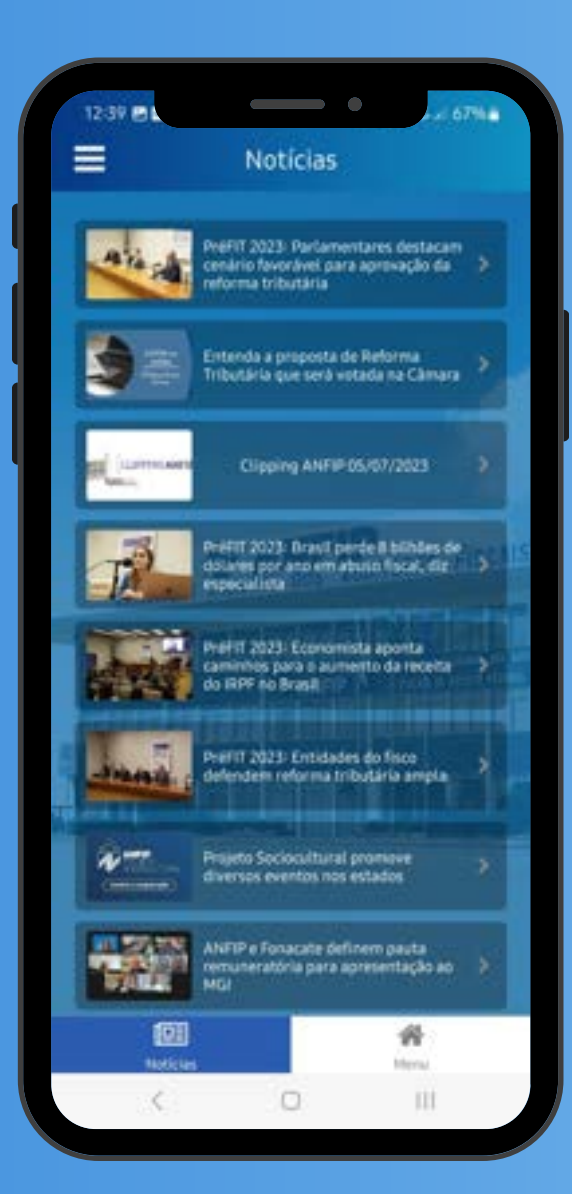

As notícias estão ordenadas pela data de publicação mais recente.

Clique sobre a notícia que deseja ler.

No fim da página, avance ou volte a página.

PréFIT 2023: Parlamentares destacam cenário favorável para aprovação da reforma tributária

**Noticias** 

 $\overline{\phantom{0}}$ 

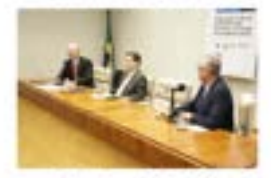

Building and an INSTRUCTOR

A segunda edição do Préf1T 2023, realizada nesta terça-feira (4/7), na Câmara dos Deputados, promovida por ANFIP, Fenafisco e Sindifisco Nacional, com apoio da Fenafim, contou com a participação do coordenador do Grupo de Trabalho da Reforma Tributária da Câmara dos Deputados, Reginaldo Lopes (PT/MG), que informou que estão sendo resolvidos os últimos detalhes para aprovação da matéria.

"Temos uma oportunidade histórica de realizar essa reforma depois de 40 anos. É um debate que não se encerrará aqui na Câmara dos Deputados, nós teremos a discussão no Senado e vamos continuar debatendo a reforma", disse

Lopes comunicou que foi constitucionalizada a obrigatoriedade do envio da reforma sobre renda e patrimônio no prazo de 180 dias após a promulgação da emenda constitucional. "Compreendemos que o Brasil tem um espaço enorme para tributar de maneira mais justa a renda e o património e que o aumento nessa arrecadação, seguindo o principio da neutralidade da carga tributária, deveria incidir na redução da aliguota padrão sobre o consumo, que de fato é o

O.

**Nessa tela você terá acesso a notícia de forma detalhada, caso queira voltar para a tela de listagem de notícias, clique na seta localizada no canto superior esquerdo.**

<span id="page-8-0"></span>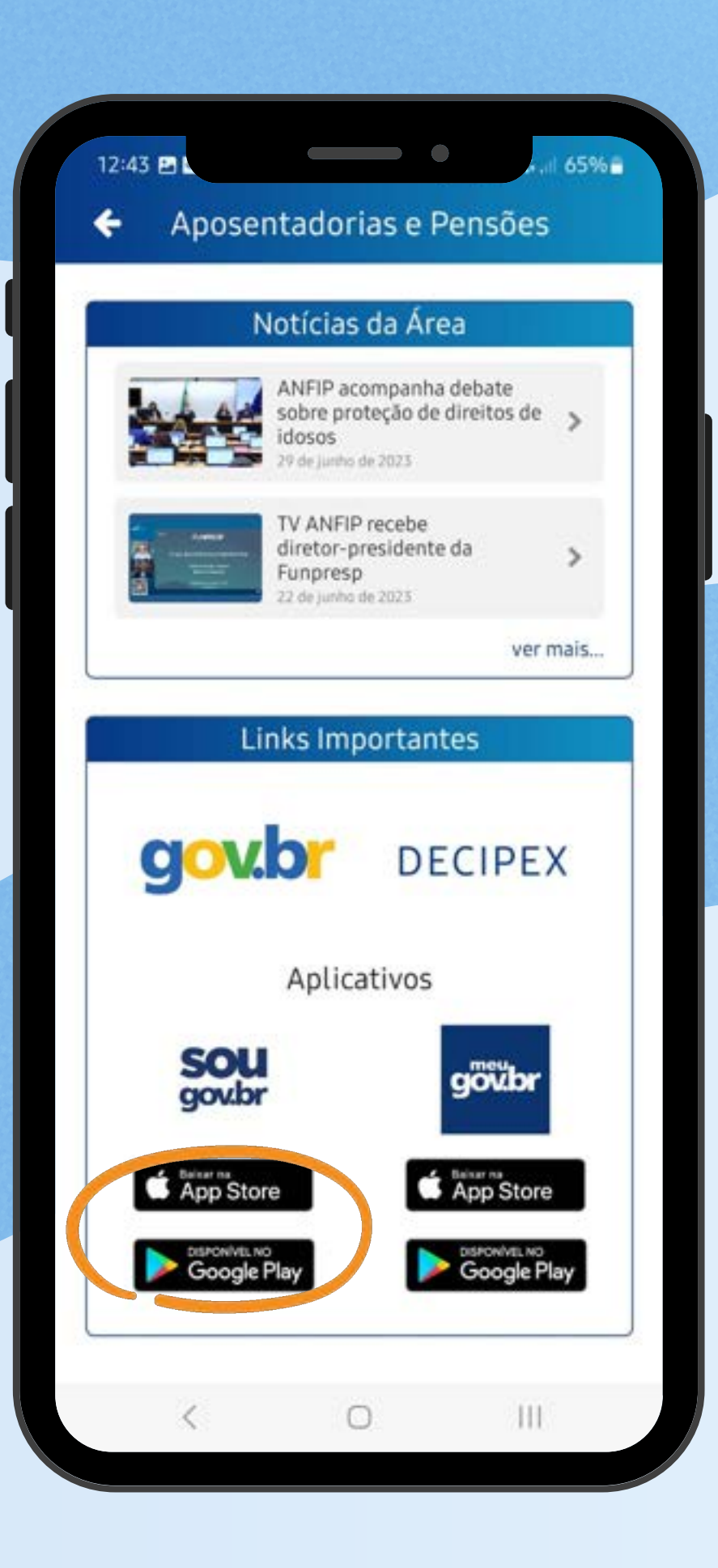

Neste módulo você tem acesso as principais notícias da área.

Além disso, existem os *links* de interesse do aposentado e pensionista, como o portal **gov** e **DECIPEX** e aplicativos **souGov** e **meuGov**.

Para baixar os aplicativos do **gov**, clique sobre o botão que corresponde a loja de aplicativos compatível com o seu smartphone.

### Aposentadorias *&Pensões*

<span id="page-9-0"></span>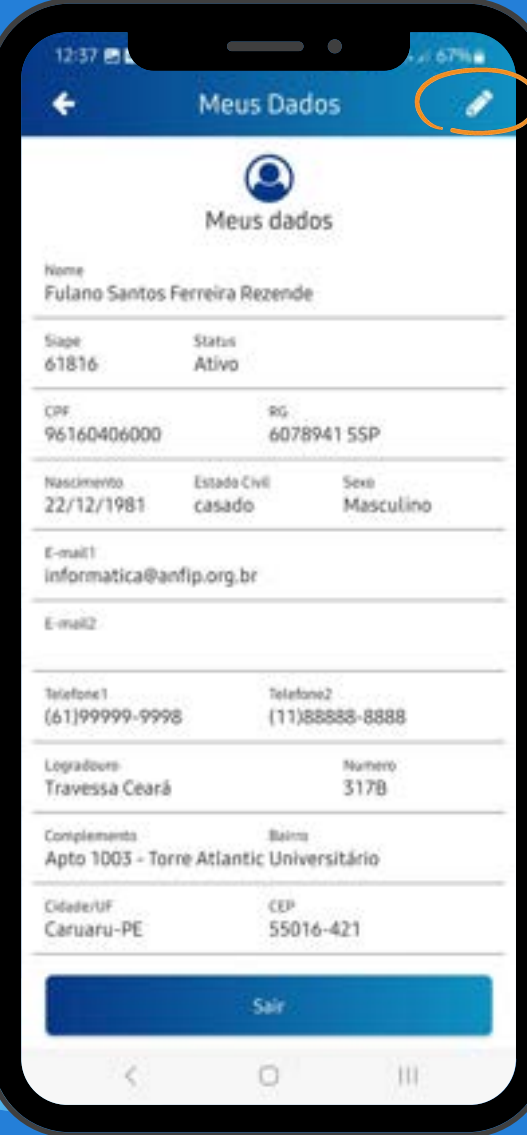

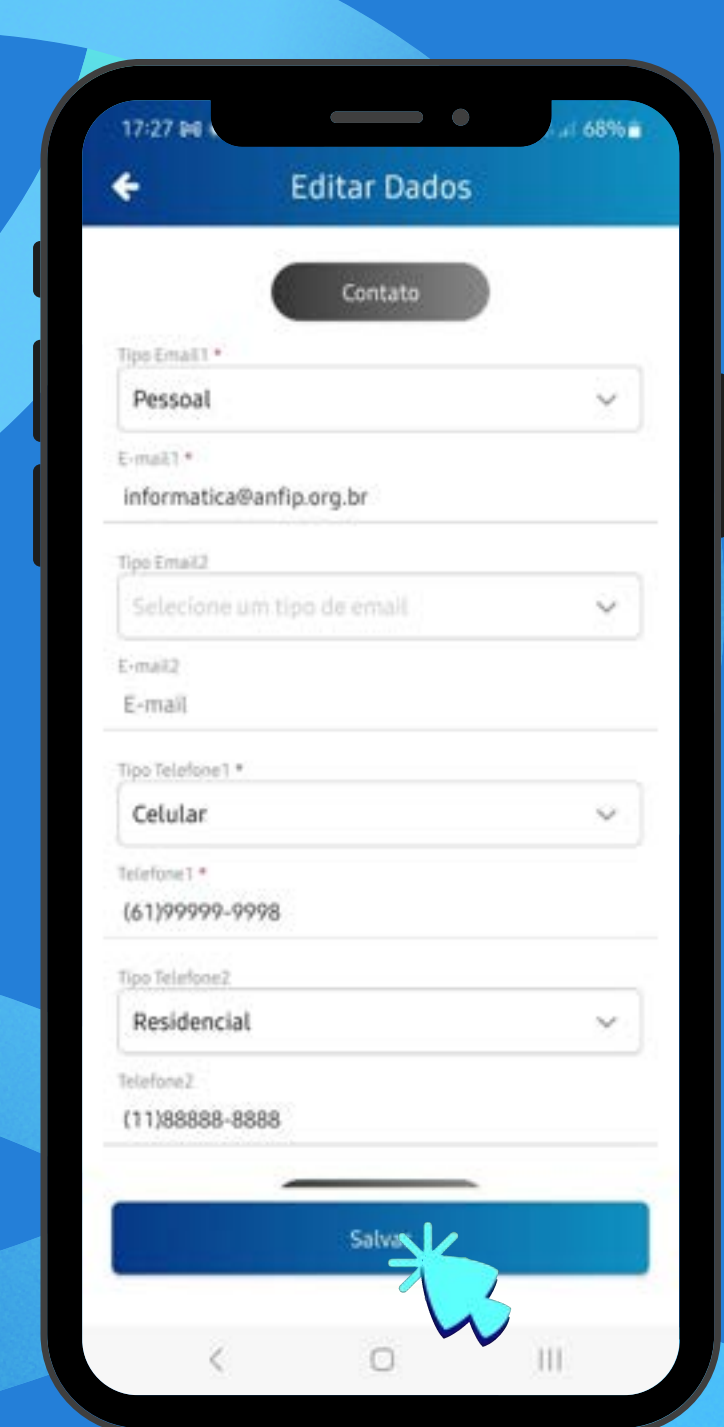

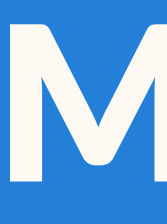

Para editar suas informações de forma rápida, basta procurar pelo ícone "Meus Dados", na tela inicial e clicar sobre o lápis localizado no canto superior direito.

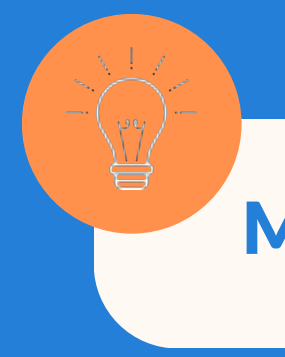

Faça as alterações e ao final clique no botão "Salvar".

# Meus Dados

Mantenha seus dados atualizados!

<span id="page-10-0"></span>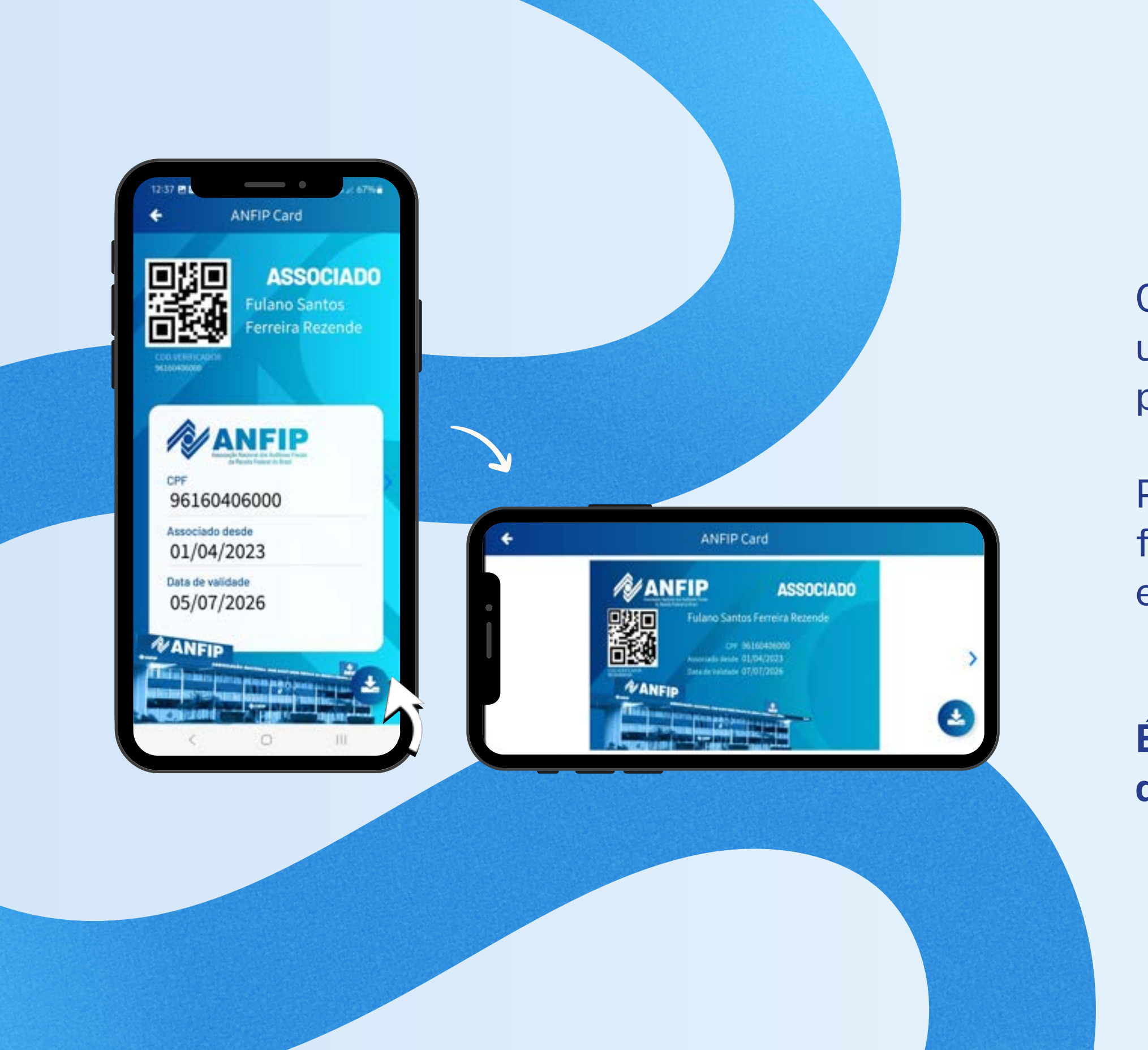

Com esse documento, os associados poderão usufruir dos descontos oferecidos por empresas parceiras.

Para gerar a sua identidade associativa é rápido e fácil, basta clicar no ícone **(1)** e salvar o *Card* em seu smartphone.

**É possível exportar o documento para acessar quando não houver rede de internet disponível.**

# ANFIP*Card*

Se encontrar qualquer inconsistência, entre em contato com o setor de cadastro:

(61) 3251-8114 | (61) 3251-8167 (61) 98366-6111

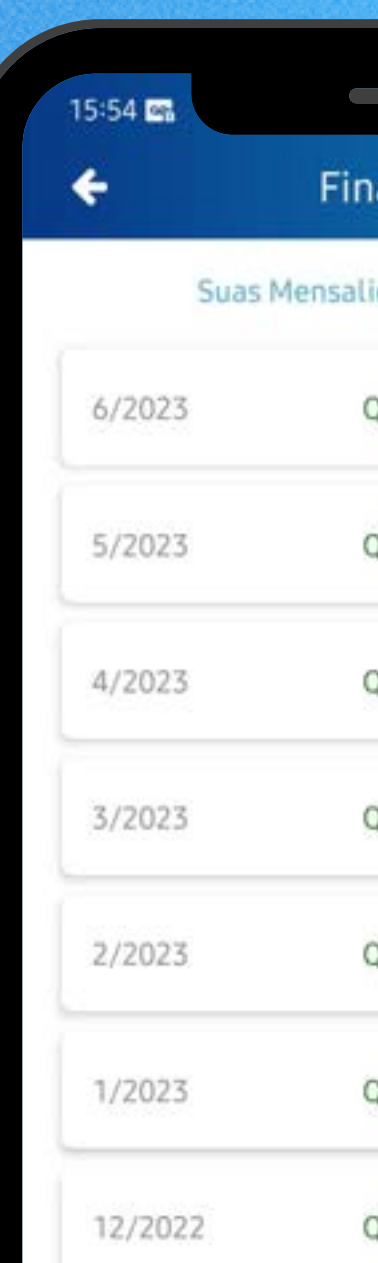

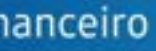

Suas Mensalidades estão em dia

 $173%$ 

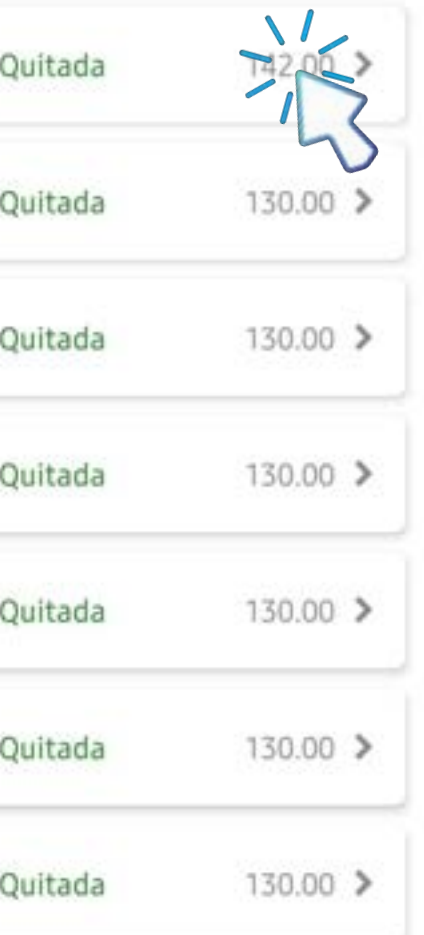

Através do app, você acompanha seu extrato de mensalidades dos últimos 12 meses, além de pendências em anos anteriores, caso existam.

Ao clicar sobre a mensalidade é possível visualizar mais informações.

## <span id="page-11-0"></span>Financeiro *Mensalidades*

### **Detalhes**

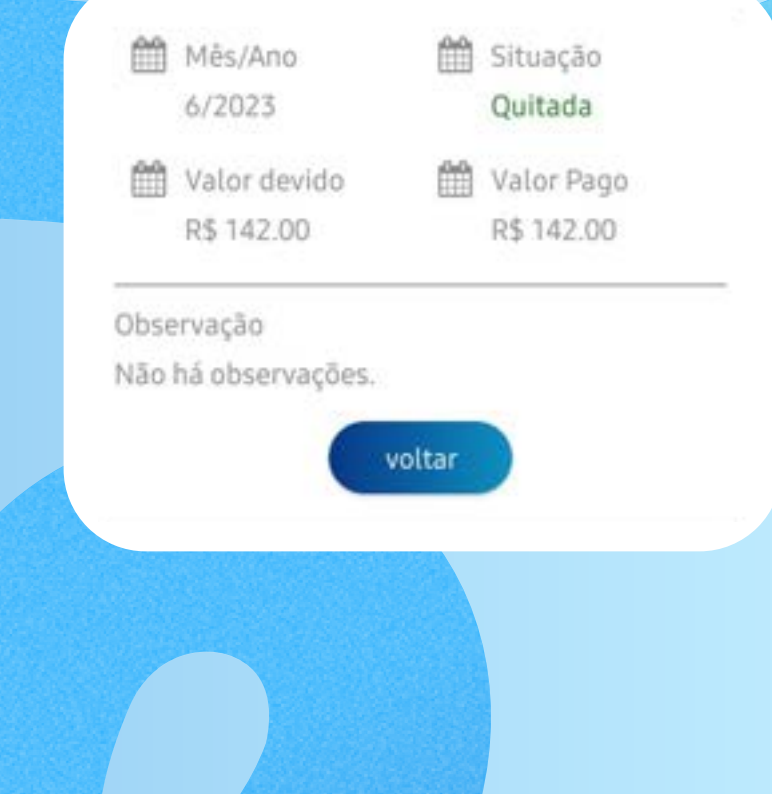

Na tela inicial encontre o ícone Jurídico.

Para visualizar as suas ações junto à ANFIP, clique sobre o botão "Abrir".

Nesse momento o aplicativo fará o *download* de um documento PDF com as principais informações sobre as ações vinculadas a você.

Essas informações são atualizadas em tempo real pela equipe jurídica.

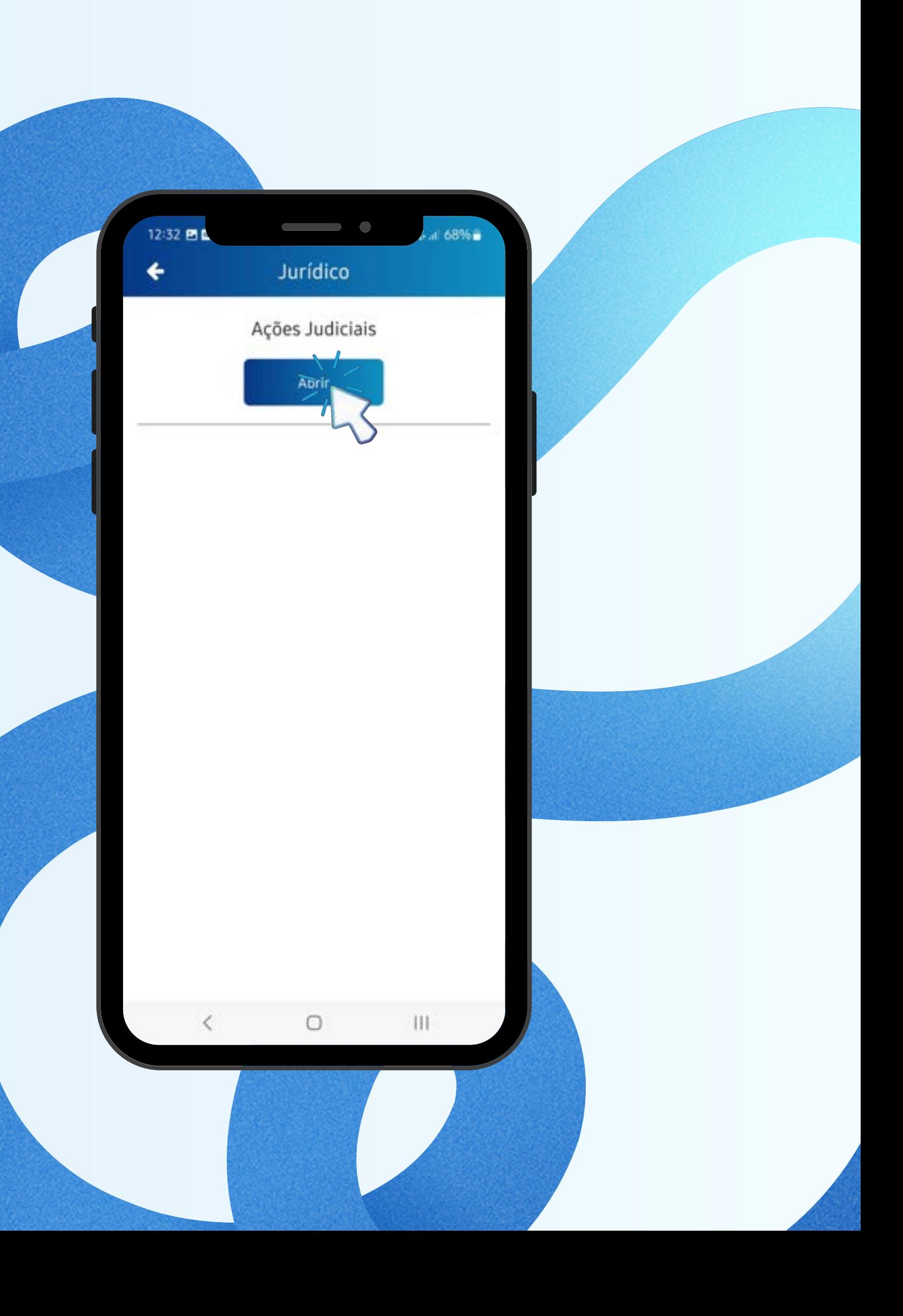

### <span id="page-12-0"></span>Jurídico *Ações*

### <span id="page-13-0"></span> $\qquad \qquad \bullet$ al 70% a 16:49 回目 Protocolo 04/06/2010 Número: 2010-01225 Destino: VICE PRESIDÊNCIA EXECUTIVA Assunto: Consulta aos Convencionais 2009 11/04/2012 Número: 2012-00756 Destino: VICE PRESIDÊNCIA DE ASSUNTOS FISCAIS Assunto: Reembolso curso idiomas(ingles) 11/10/2016 Número: 2016-11377 Destino: Administração Assunto: Contrato 11/07/2017 Número: 2017-02266 Destino: Cadastro Assunto: Envelope Eleições

# Protocolo

Procure pelo item chamado Protocolo. Aqui estão os registros de correspondências enviadas à ANFIP em seu nome.

### Benefícios *&Convênios*

Na tela inicial, selecione o ícone de Benefícios e

<span id="page-14-0"></span>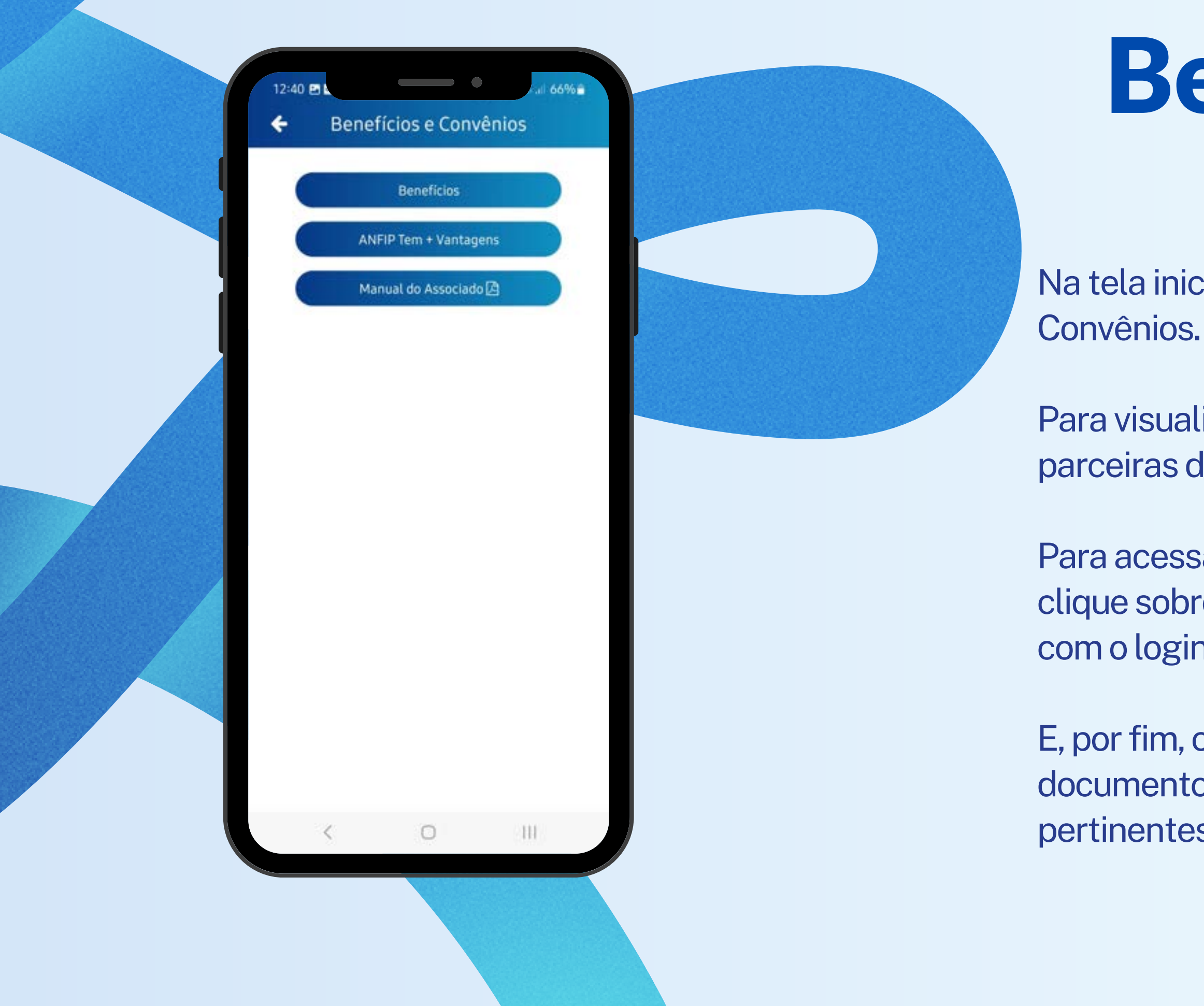

Para visualizar os principais benefícios e empresas parceiras da entidade clique no botão "Benefícios".

Para acessar sua conta do **ANFIP tem + Vantagens**, clique sobre o botão correspondente e prossiga com o login no marktclub.

E, por fim, o botão "Manual do Associado", um documento PDF com todas as informações pertinentes ao associado.

**O atendimento por esse canal é feito de** segunda **a** sexta **das** 8h00 **às** 18h00**, exceto feriados.**

### <span id="page-15-0"></span>Atendimento *Whatsapp*

**No módulo atendimento é possível se comunicar com a área de interesse pelo** *Whatsapp* **.**

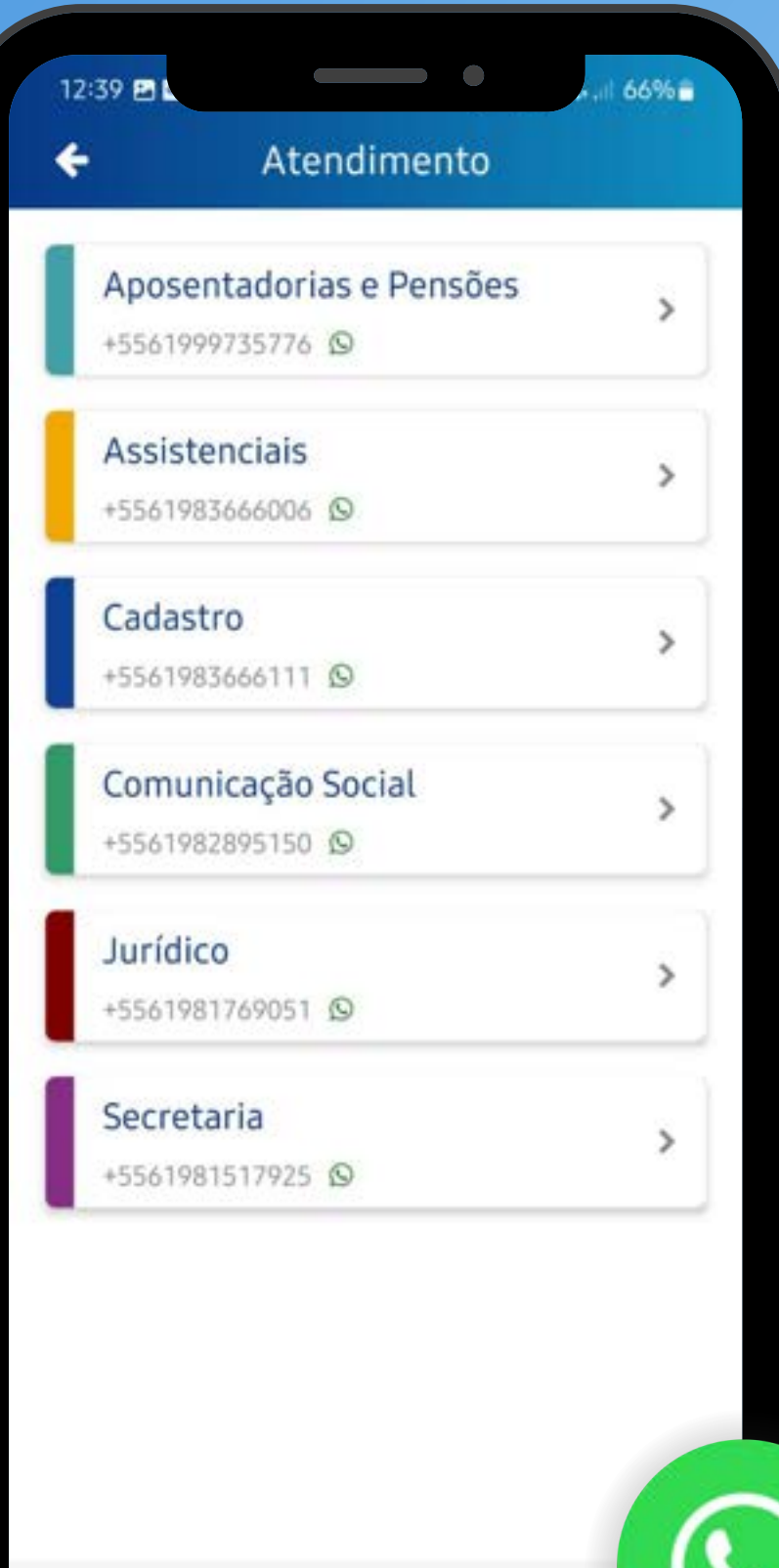

 $\circ$ 

 $\mathbf{H}$ 

**É super fácil! clique sobre o setor que deseja iniciar o atendimento e envie sua dúvida.**

No módulo **Contato**, você pode enviar mensagens, dúvidas ou sugestões diretamente para a área de

<span id="page-16-0"></span>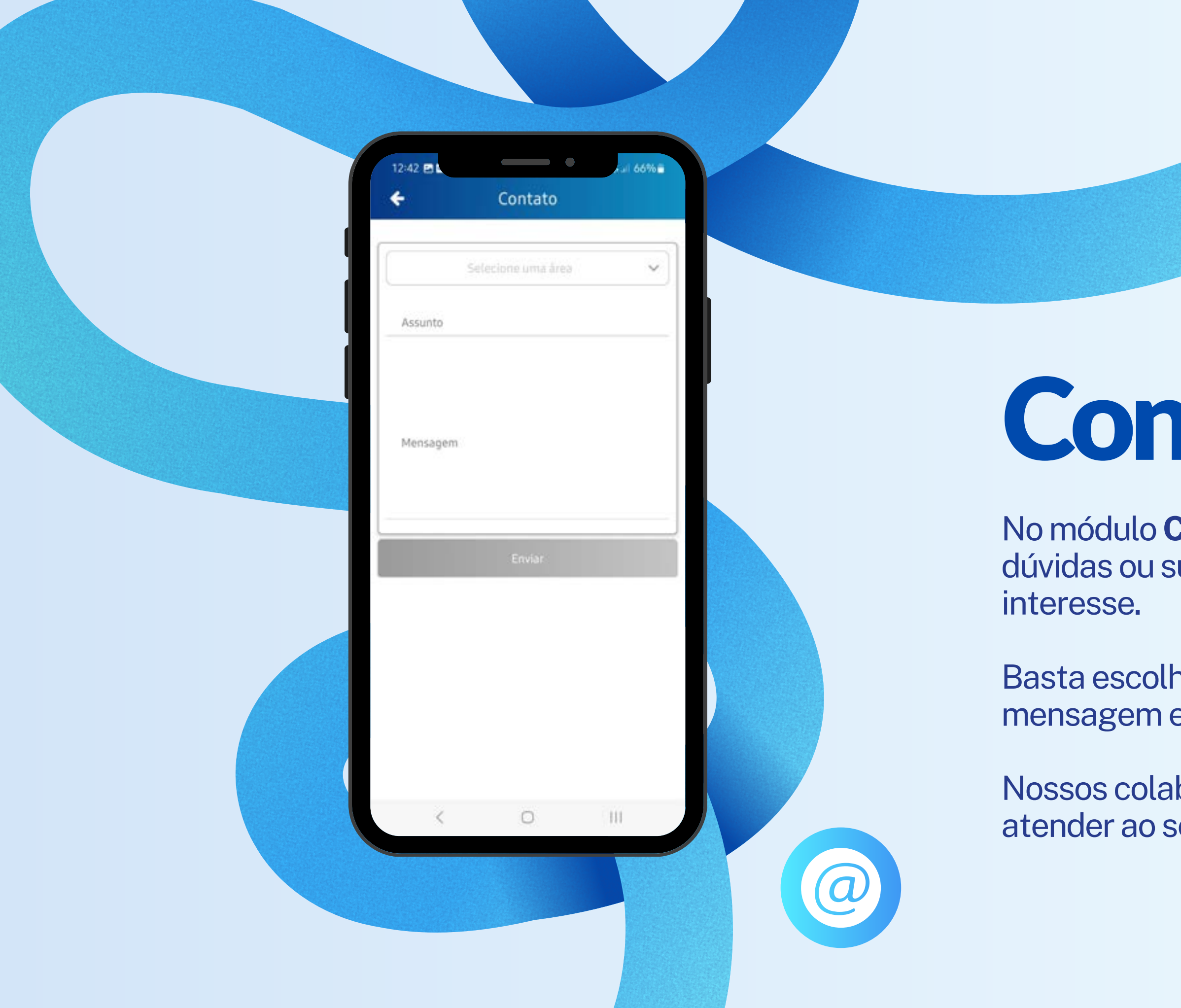

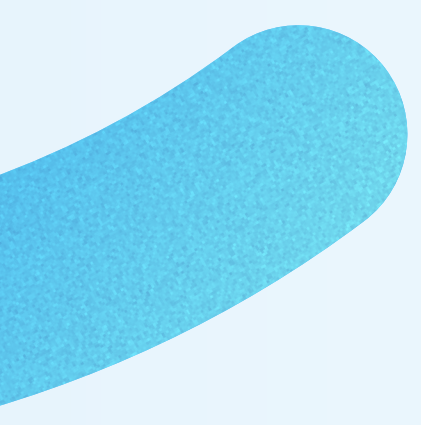

Basta escolher o setor, preencher o assunto, mensagem e, por fim, clicar no botão "Enviar".

Nossos colaboradores estarão a disposição para atender ao seu contato o mais breve possível.

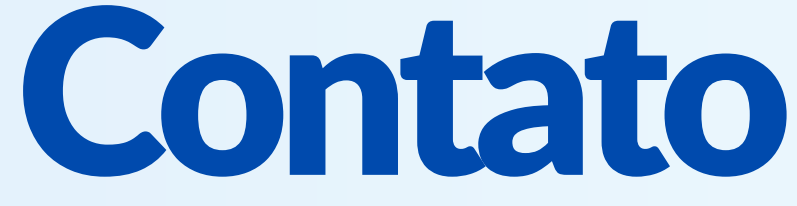

A ANFIP quer manter seus associados sempre informados e, por isso, a associação enviará alertas para o seu celular com mensagens, informativos, notícias e atualização de ações judiciais.

Para ler suas mensagens, procure pelo ícone Mensagens na tela inicial.

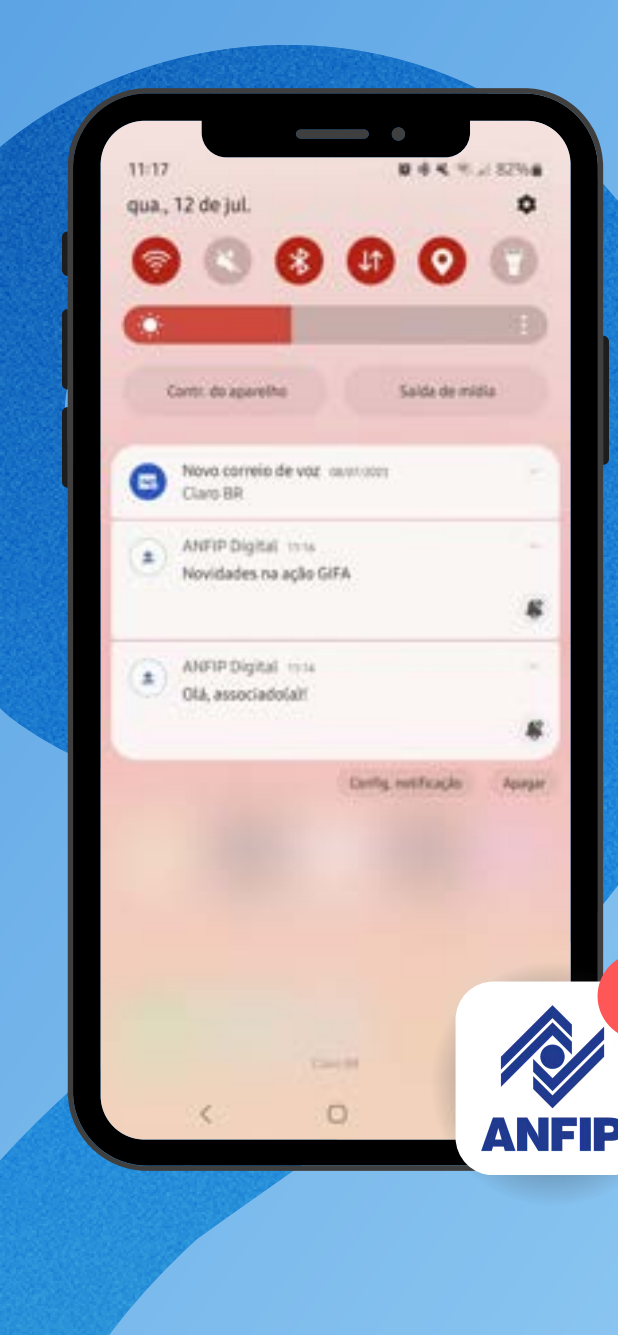

### Mensagens

#### Novidades na ação GIFA

Venha ver as atualizações no seu processo. Procure por Jurídico e clique no botão abrir e baixe o documento com as informações das suas ações junto a ANFIP. 12/07/2023

 $\overline{\phantom{0}}$ 

### Olá, associado(a)!

Esse é o app ANFIP Digital. Aproveite! 12/07/2023

### <span id="page-17-0"></span>Mensagens **e***Notificação*

# Guia do **ASSOCIADO**

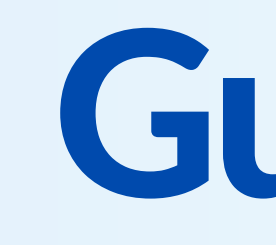

O **Guia** traz informações essenciais para assegurar o bem-estar do quadro associativo.

A plataforma informa de maneira prática os benefícios e demais serviços oferecidos.

Fique por dentro! Descubra mais sobre a entidade que se preocupa cada vez mais com seus associados.

<span id="page-18-0"></span>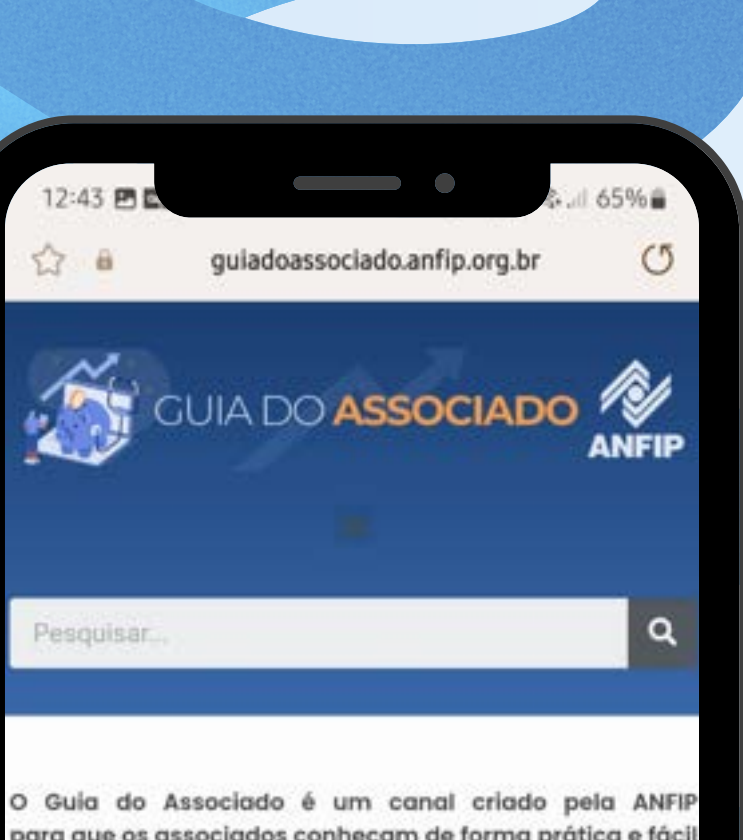

ara que os associados conheçam de forma prática e fácil os benefícios oferecidos pela Associação, além do acesso ápido a informações oferecidas por órgãos do Governo.

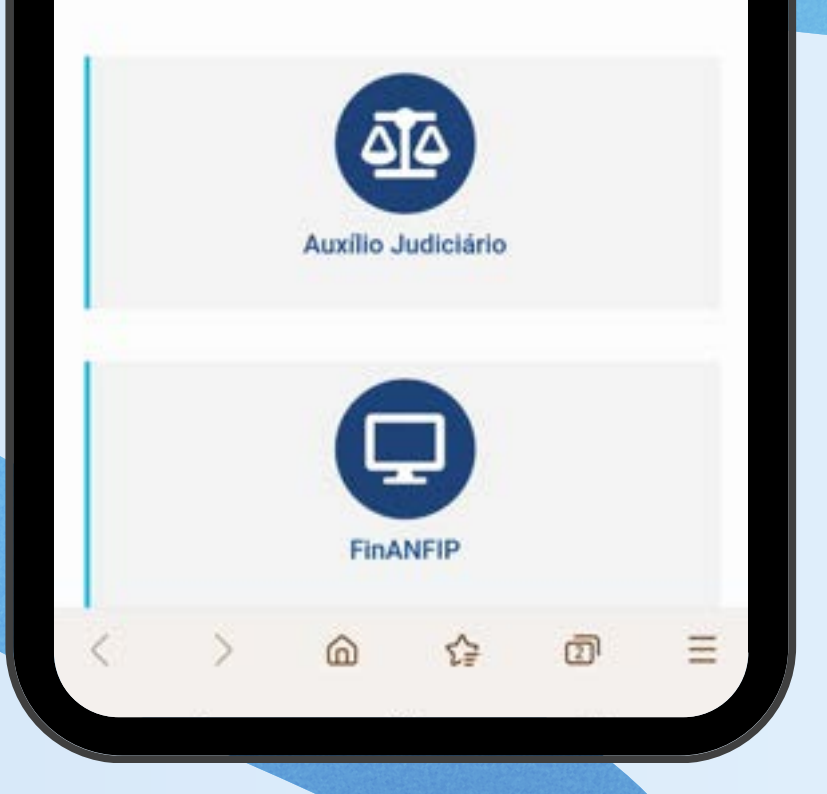

<span id="page-19-0"></span>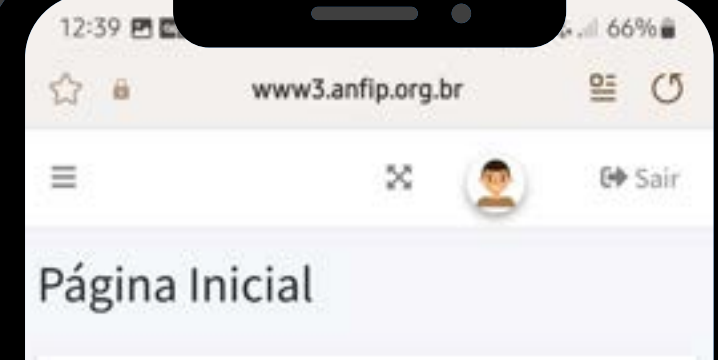

Área do Associado, ANFIP 05/07/2023 · PréFIT

### Olá Fulano Santos Ferreira Rezende, seja bem-vindo(a) à área restrita.

### Caro Associado,

Esta é a nova área restrita da ANFIP. Nela você vai encontra informações sobre os convênios, fichas de adesão, documentação, relatórios e demais atividades de cada Vio presidência do Conselho Executivo. A nova interface busca uma navegação mais dinâmica e facilitar o acesso às infor de que você mais precisa.

Últimos precatórios

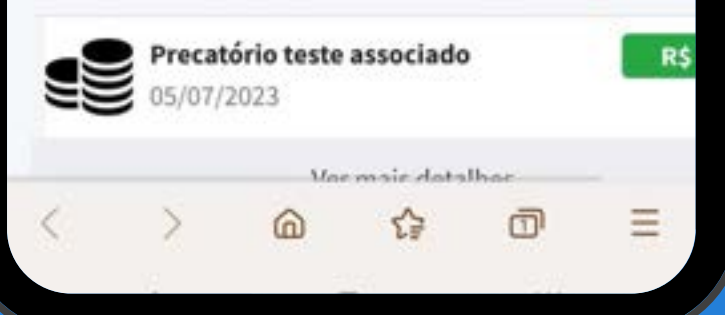

Explore a Área Restrita diretamente pelo

aplicativo.

Na tela inicial, procure pelo ícone  $\bigcap$ .

Se você já fez o login no aplicativo, o acesso à Área Restrita será automático.

Explore os principais documento e acompanhe a liberação de precatórios.

# Área Restrita

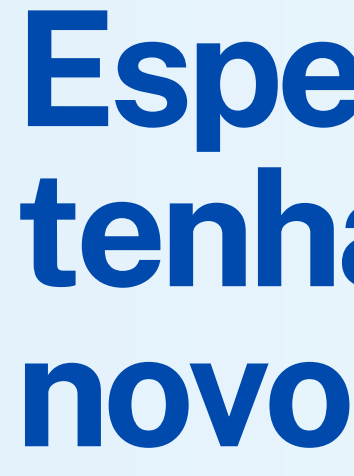

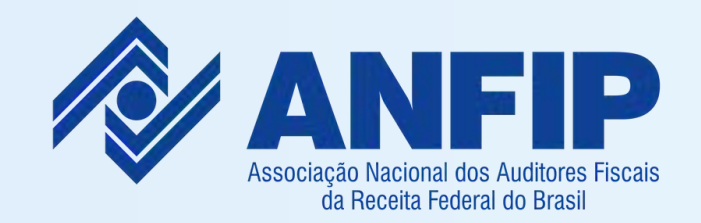

DEP. TECNOLOGIA DA INFORMAÇÃO - VPAPCTI

informatica@anfip.org.br (61) 3251-8151 **Dúvidas:**

### **Espero que você tenha aprendido algo novo hoje.**